## Instructions for members to edit their profiles and listings.

1. Log in using the link at the bottom of the <a href="www.unitedmainecraftsmen.com">www.unitedmainecraftsmen.com</a> website.

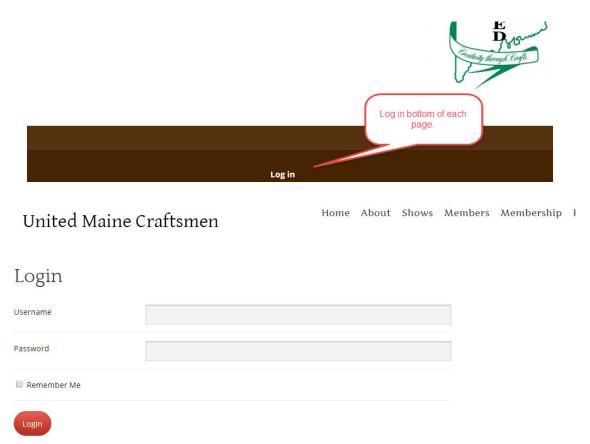

2. Once logged in, you can edit your profile and password. Please keep passwords strong for overall server security and don't forget to log out if you're on a public computer.

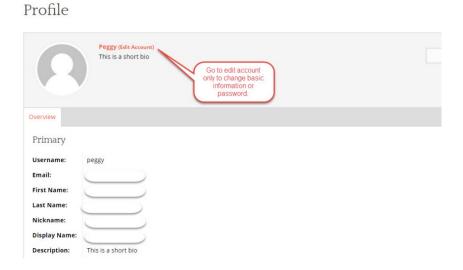

3. In order for you to edit your listing, you need to find the listing. Go to 'Members' and either do a name search or click on the category that you're under and find it.

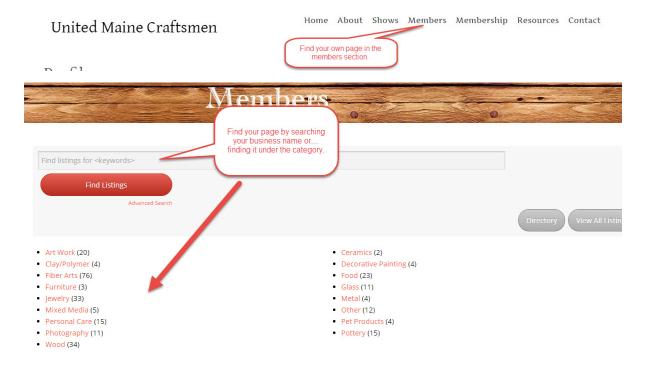

4. Once you find it, you can click on the 'View' or 'Edit' button. There are only a few of the fields that show publicly for now. First and last name, and tags do not show publicly.

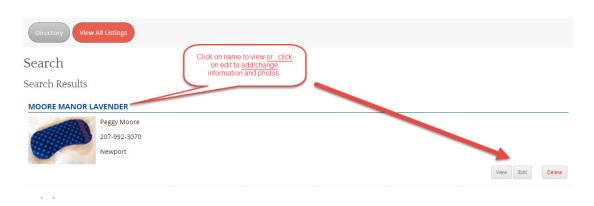

5. Short description shows up on the directory summary page and long description shows when the public is viewing your individual listing.

## **Edit Your Listing**

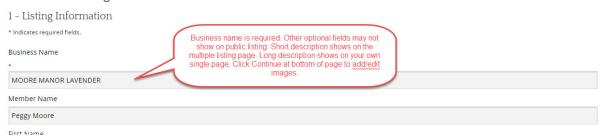

6. Images are limited to 3 for now. Click 'Continue' button at bottom of page to add images. Note the image size requirements. Click 'Continue' again in order to save the images.

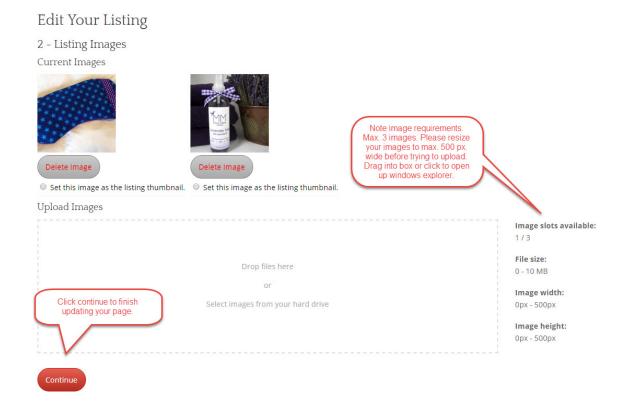